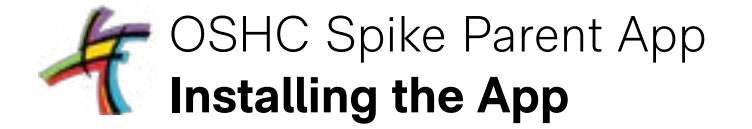

Use your device camera to scan the QR Code below. **Step 1 Step 2 Step 3 Step 4**

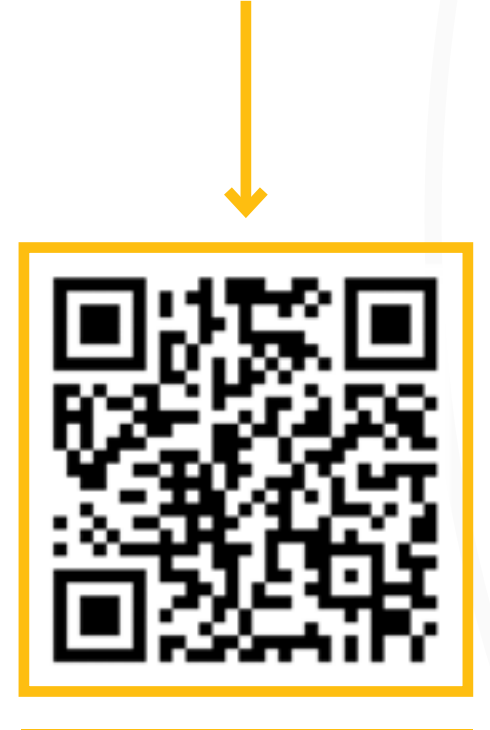

*Viewing these instructions on your device and can't scan the QR code.*

*Not a problem, simply click on the [code above and you'll be redirected](https://stjoshind.spike.economicoutlook.net/clients/#/)  tot the install guide.*

# Follow the guide to install the app to your device.

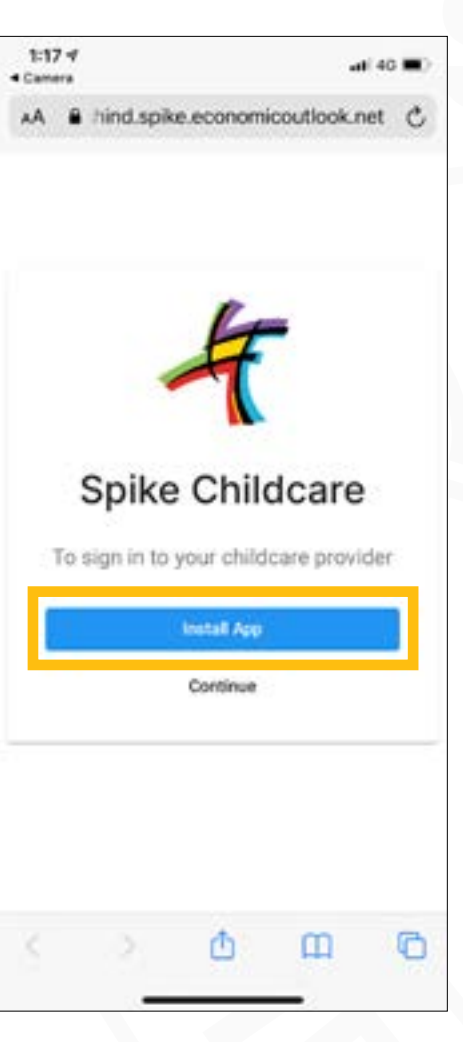

### $1:17 - 6$  $-40.40$ **4 Camera** AA & hind.spike.economicoutlook.net C Step 1 - Tap the share button Step 2 - Tap 'Add to Home Screen' 尚 Add to Reading Ltd. òó m Add Bookmark  $\ddot{\alpha}$ Add to Favourites **First on Fair**  $\alpha$ 田 Add to Home Scheen G m

Tap the share button and then tap 'Add to Home Screen'.

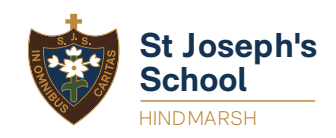

Tap on the app to get started.

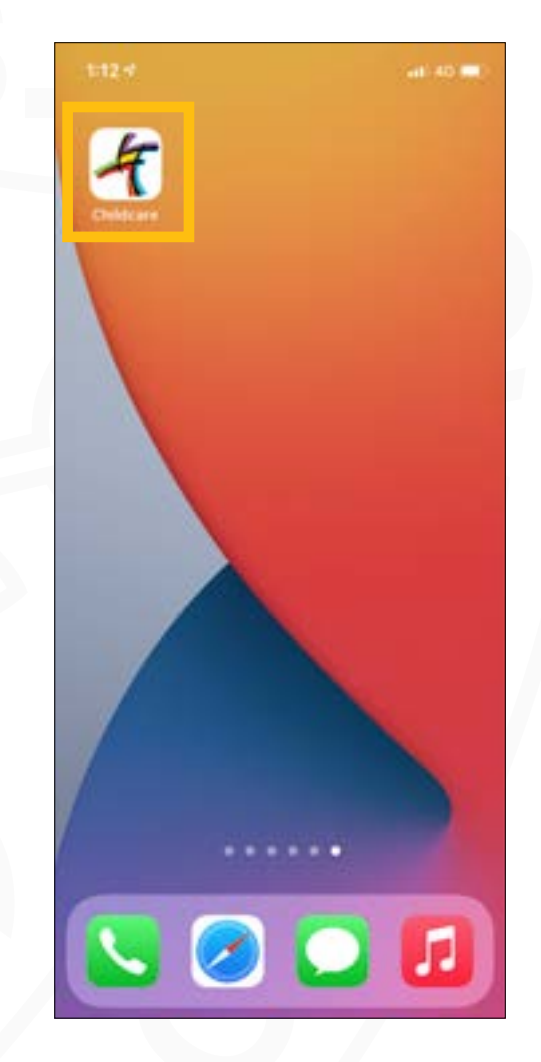

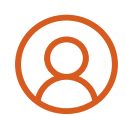

# OSHC Spike Parent App **Signing In**

### **Step 5 Step 6 Step 7**

Your username is your email address and your password is your PIN.

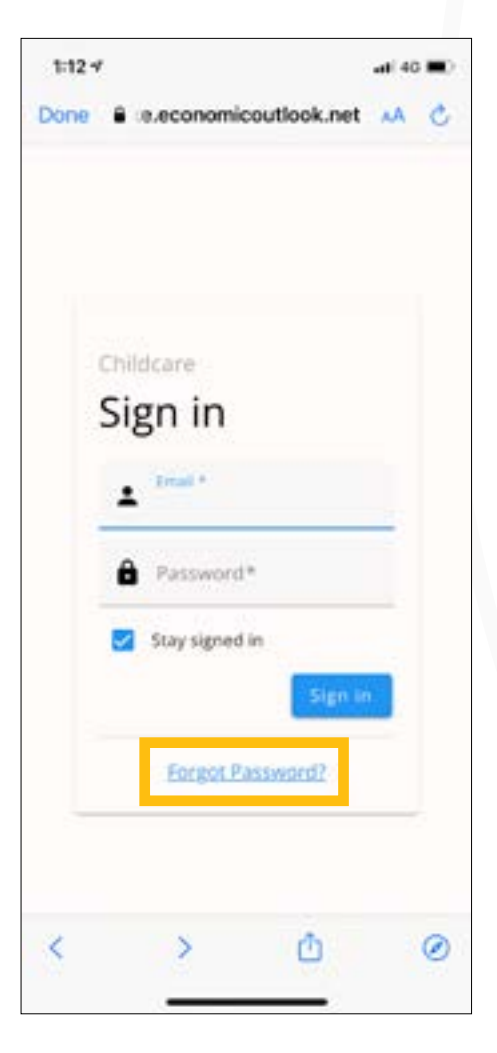

If you don't know your PIN, or your PIN is not working click on 'reset your password'.

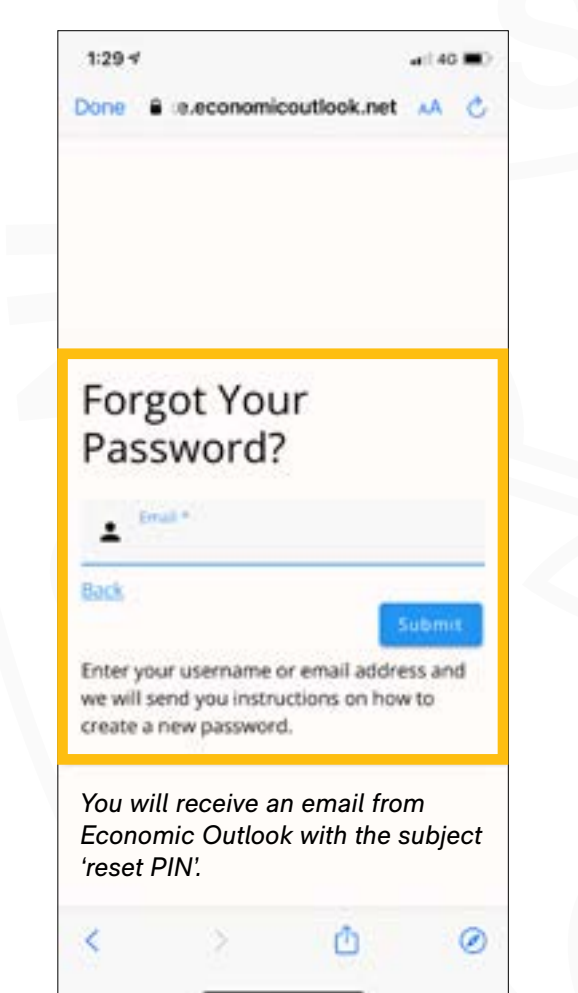

Once signed in you'll be directed to the 'Home' page.

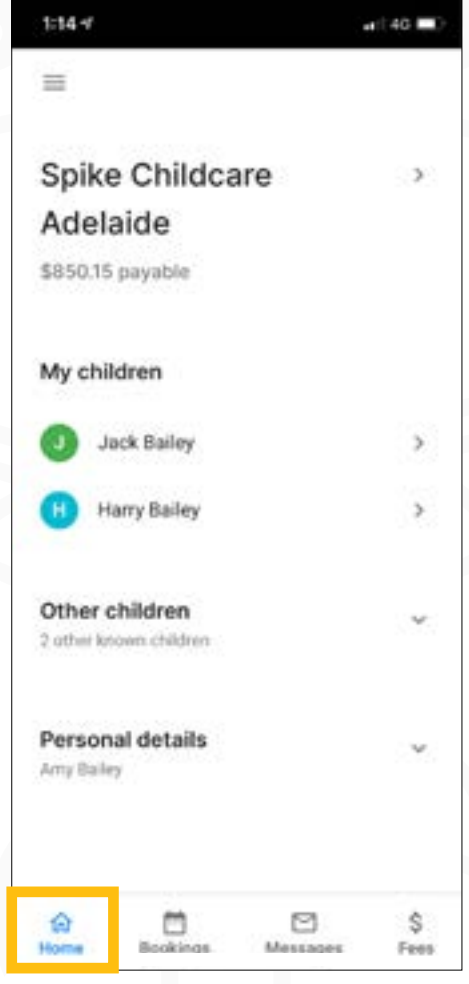

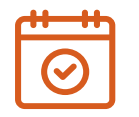

# OSHC Spike Parent App **Bookings and Cancellations**

### **Step 8 Step 9 Step 10**

Your child's **current bookings are displayed in blue** and **available bookings are in green.**

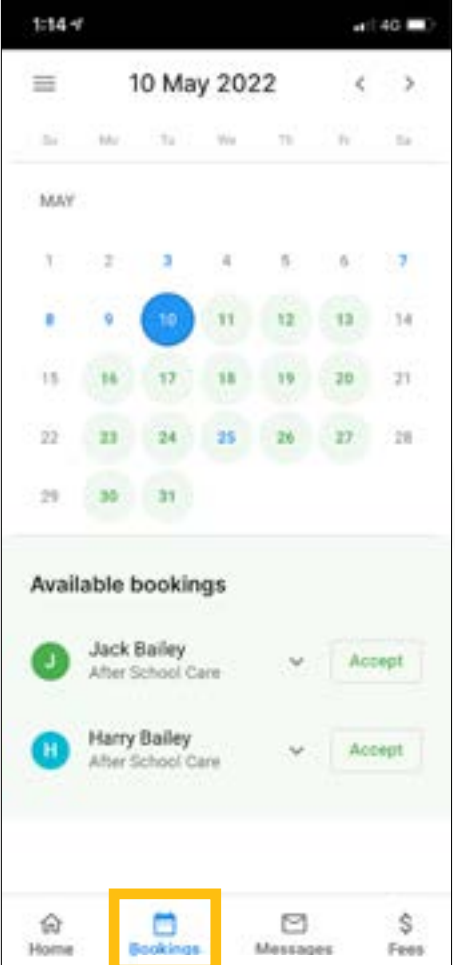

To make a booking simply click accept and confirm.

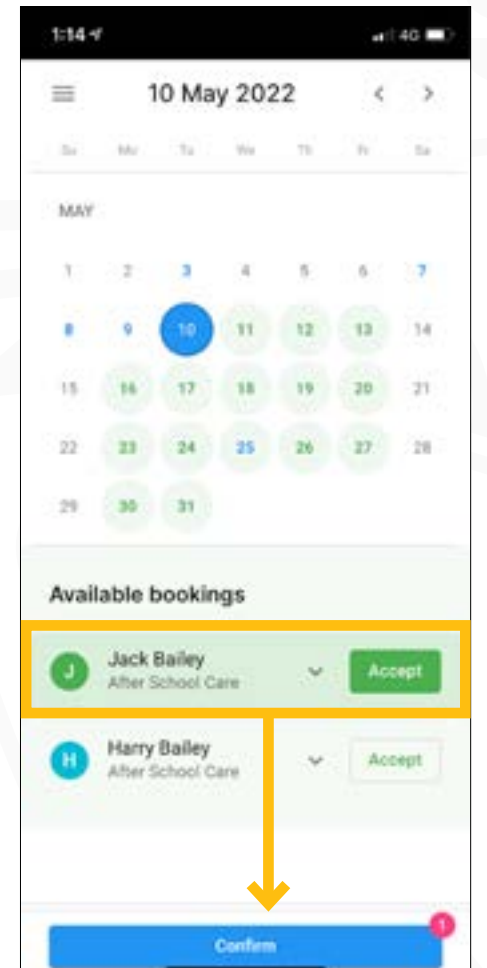

You can also **cancel bookings** by selecting the session and simply click cancel and confirm.

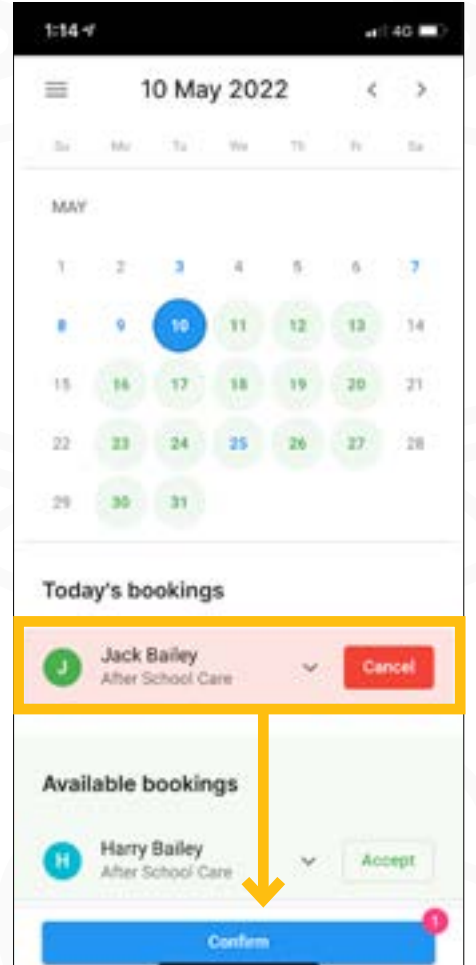

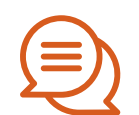

## OSHC Spike Parent App **Messages and Fees**

All messages, activities and alerts are displayed in the Messages menu..

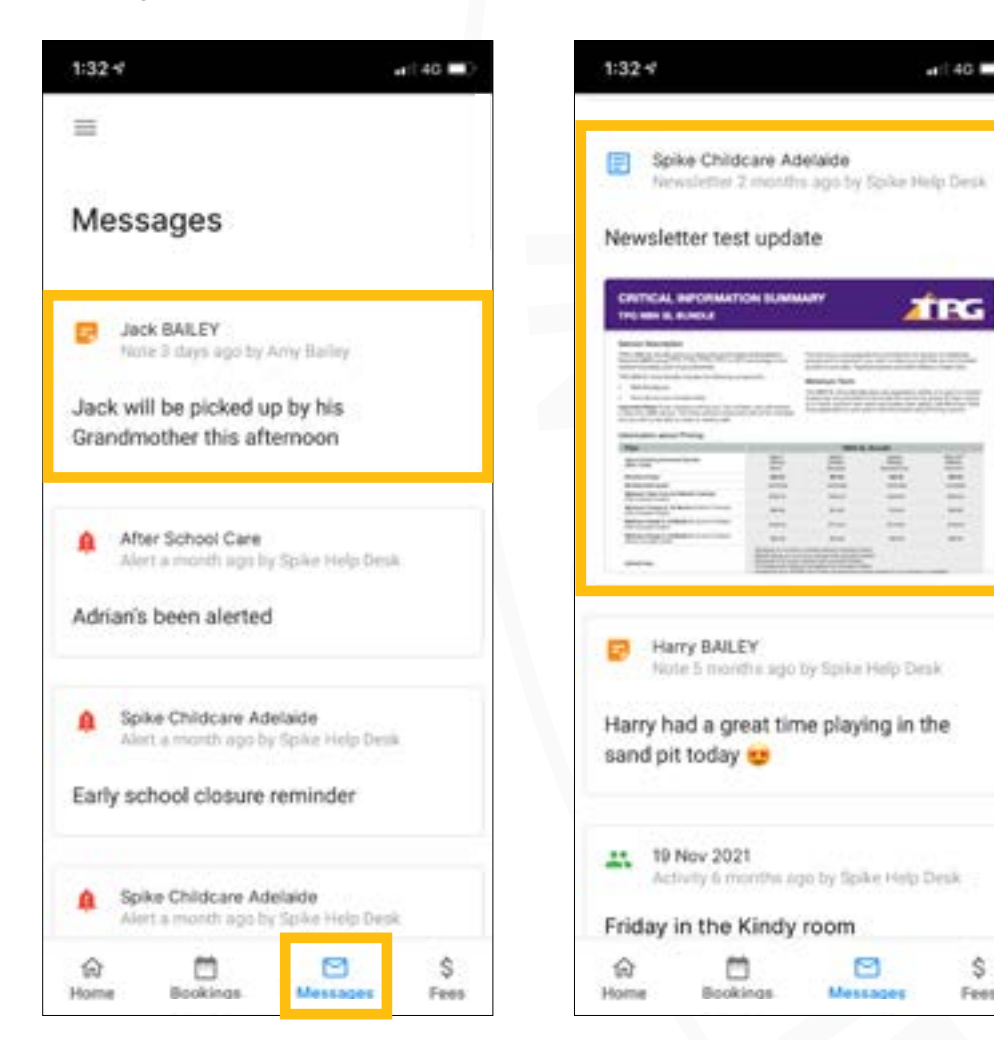

### **Step 11 Step 12 Step 13 Step 14**

You'll be able to read the OSHC Newsletter.

 $-140 =$ 

**ATPG** 

**TTIRE** 

1111

g

Messages

S.

Fees

Photos of your child's learning will also be sent through here.

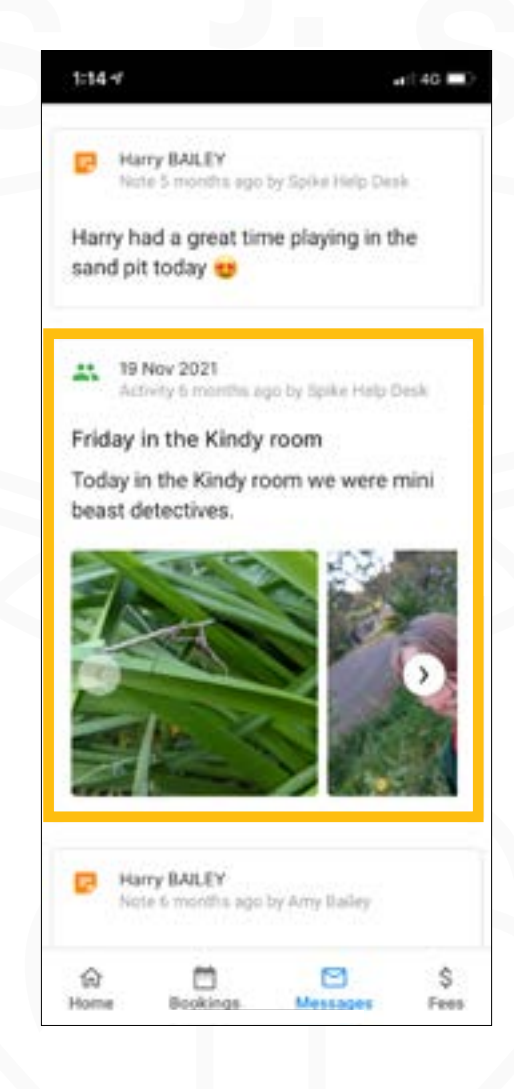

**Push Notifications are currently unavailable, keep checking the app to stay up to date.**

> All tax invoices, child care fees, CCS payments and receipts are displayed in the Fees menu.

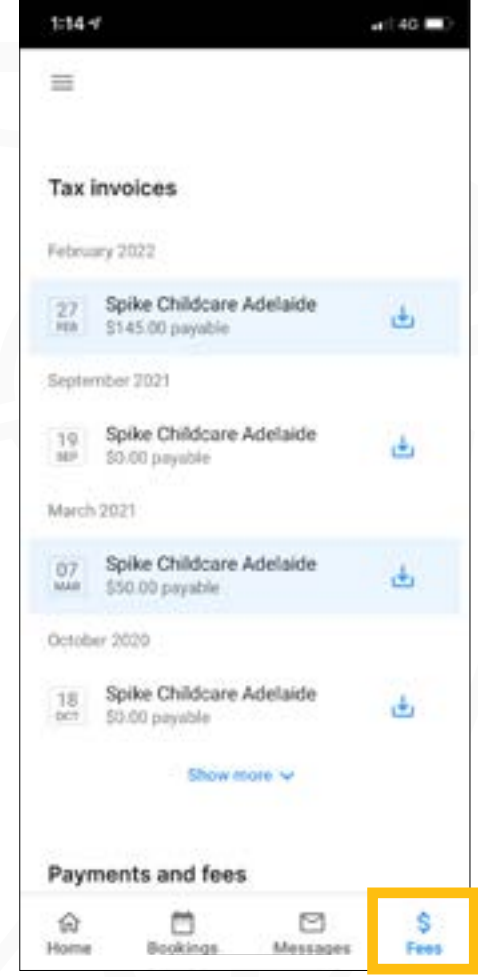

*Please note: only the account holder can access the parent app.*